## ■ PHP バージョン変更

1. トップページの「ダッシュボード」タブより「PHP」をクリックします。

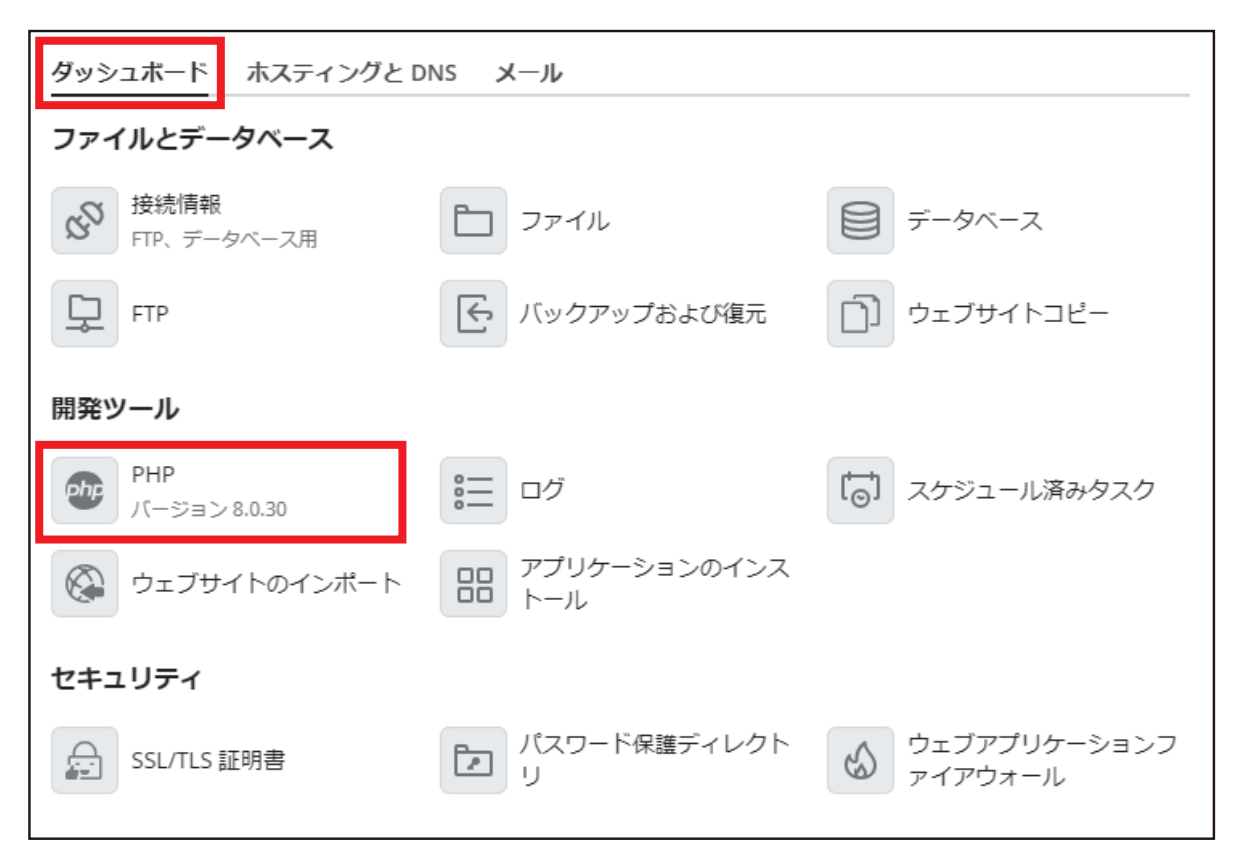

## 2. 「PHP バージョン」のプルダウンメニューで必要なバージョンを選択します。

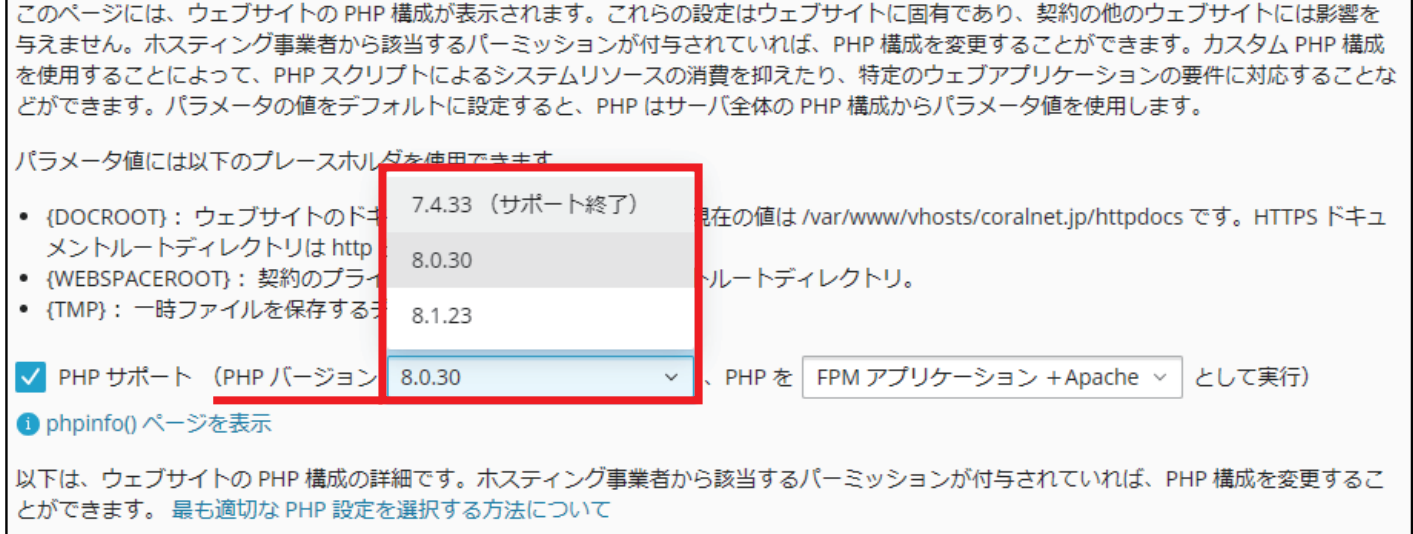

 $3.$  FOK」をクリックします。以上で PHP バージョンの変更は完了です。